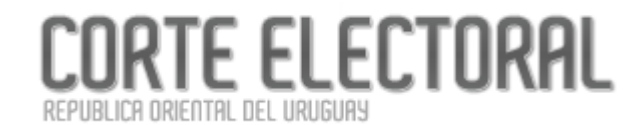

**Manual de Usuario- Versión 0.1**

# **Referéndum Ley N° 19.889 Marzo,2022**

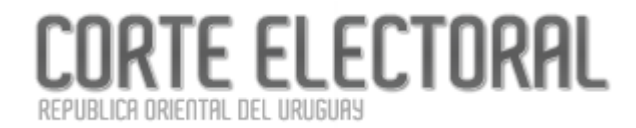

**Manual de Usuario- Versión 0.1**

# CORTE ELECTORAL

**Manual de Usuario- Versión 0.1** 

# Índice

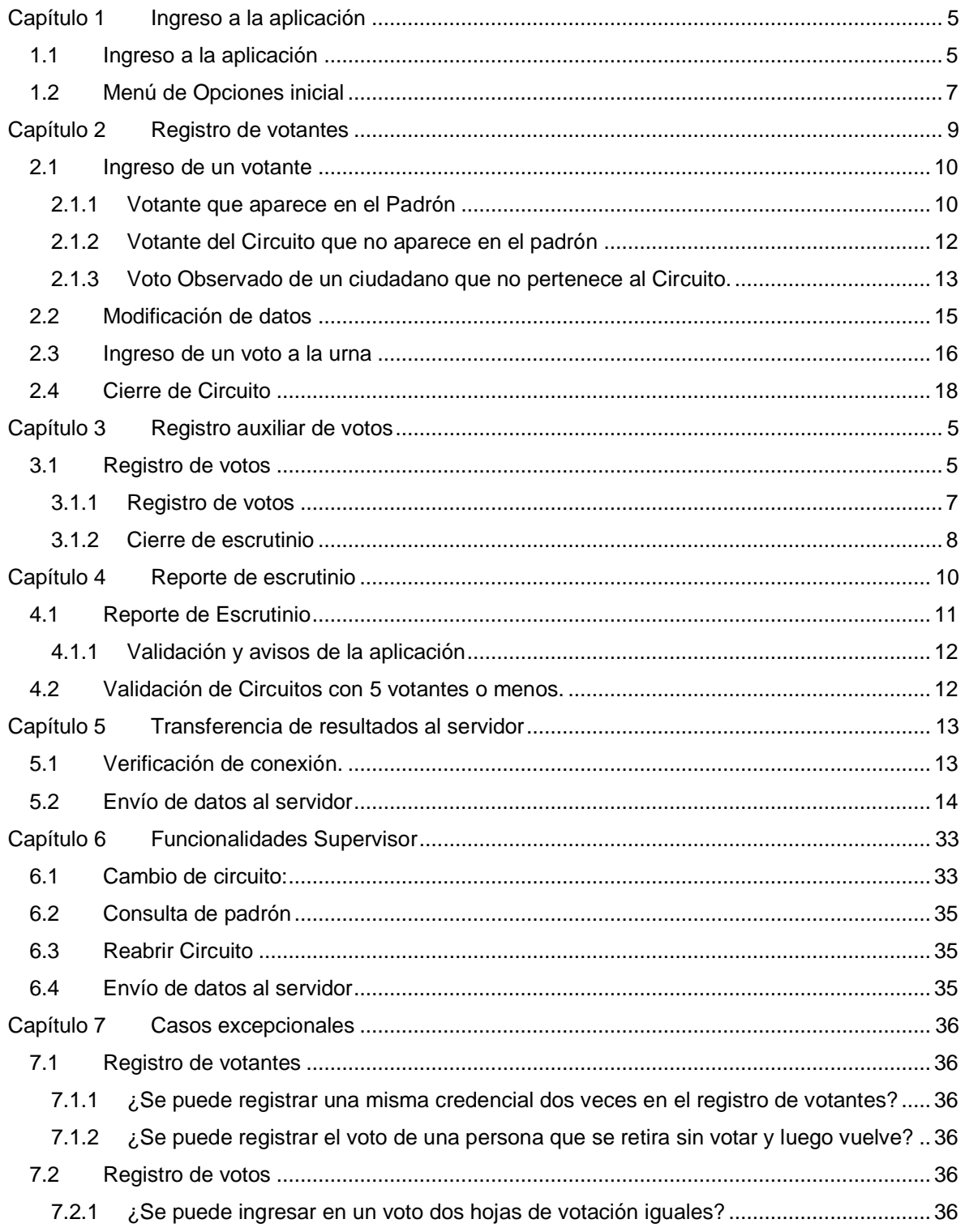

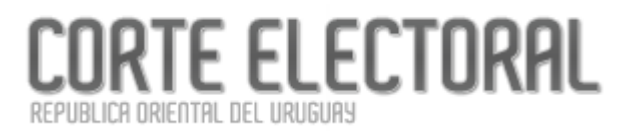

#### **Manual de Usuario- Versión 0.1**

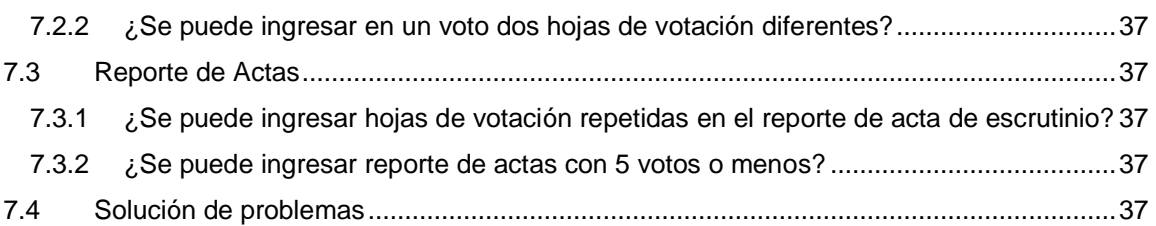

**Referéndum Ley 19889 Manual de Usuario- Versión 0.1**

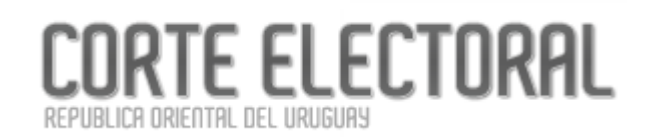

# **Capítulo 1**

# **Registro auxiliar de votos**

## <span id="page-4-1"></span><span id="page-4-0"></span>*1.1 Registro de votos*

Una vez cerrado el Circuito, el Menú de opciones se adecuará a esta nueva etapa e incluirá dos nuevos enlaces:

- Registro de votos
- Cierre de escrutinio

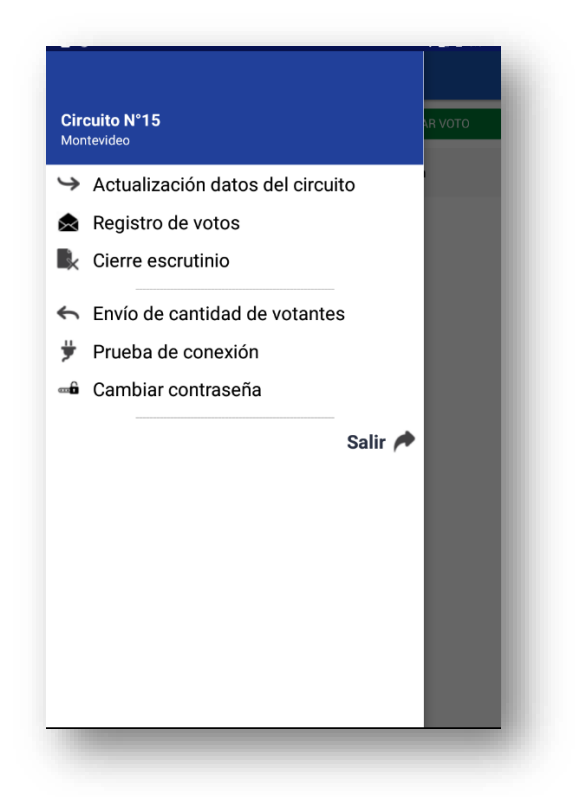

La pantalla para Registro de votos aparecerá automáticamente al cerrar el Circuito, pero es posible seleccionarla desde el Menú de opciones.

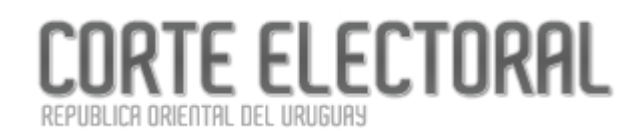

Cada vez que los integrantes de la Comisión receptora de votos abren un sobre se debe registrar en la aplicación el contenido del mismo.

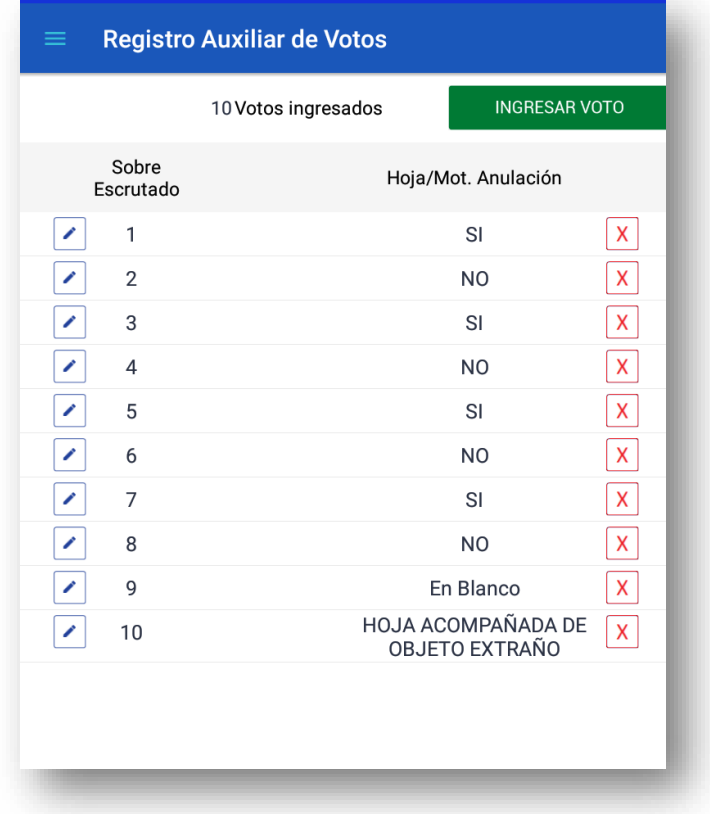

La grilla irá mostrando el registro de votos los cuales quedarán ordenados en orden inverso al de ingreso.

Presionando el botón "**INGRESAR VOTO**" se despliega la siguiente pantalla mediante la que se registrará cada voto.

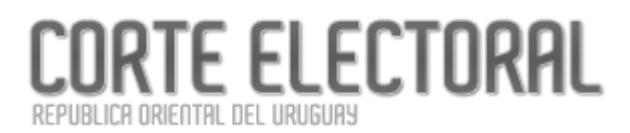

#### <span id="page-6-0"></span>**1.1.1 Registro de votos**

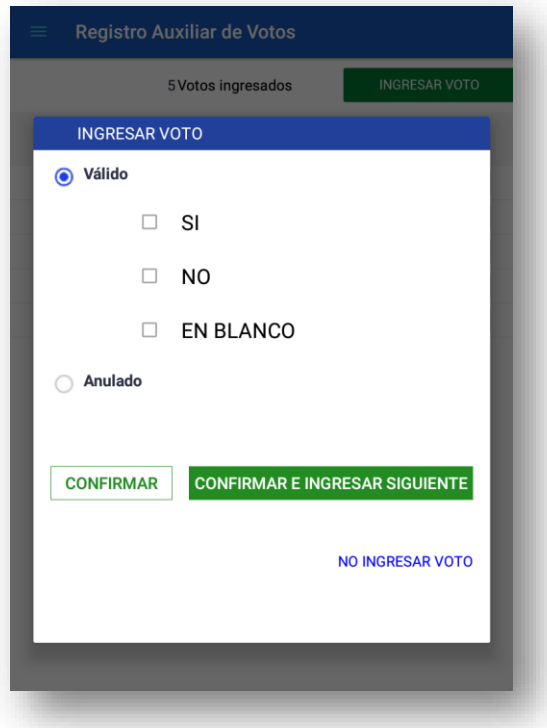

En primera instancia marque si el voto es Válido o Anulado. Si es válido, especifique si es por SI, NO o en blanco. En caso de ser anulado deberá especificar el motivo:

- Hoja acompañada de objeto extraño.
- Hojas dañadas, enmendadas, testadas y manuscritas
- Hojas de diferente opción.
- Más de dos hojas iguales.

Finalmente, pulse el botón "**CONFIRMAR**". El voto quedará guardado y se cerrará esta ventana. Si presiona el botón "**CONFIRMAR E INGRESAR SIGUIENTE**" el voto quedará guardado y la pantalla quedará pronta para el registro de un nuevo voto.

Si presiona la opción *NO INGRESAR VOTO* (en texto azul) la pantalla se cerrará y el voto no quedará registrado. Si por error se ingresara un voto con datos incorrectos, pulse sobre el botón

(edición) correspondiente a dicho voto, para abrir una ventana donde podrá cambiar los datos actuales.

**Referéndum Ley 19889 Manual de Usuario- Versión 0.1**

Se abrirá una ventana similar a la de ingreso con los datos actuales que podrá modificar y luego confirmar. O bien pulse sobre la **X** para eliminar el registro de voto señalado.

TE ELECTORAL

#### <span id="page-7-0"></span>**1.1.2 Cierre de escrutinio**

BLICA ORIENTAL DEL URUGUAY

Al finalizar el registro auxiliar de votos se procede a seleccionar la opción del Menú:*Cierre de escrutinio*. La aplicacióndará un avisode alerta en caso de que lacantidad de sobres escrutadosque surge del Registro auxiliar de votos no coincidan con la cantidad de votos no observados que figura en el Registro de votantes.

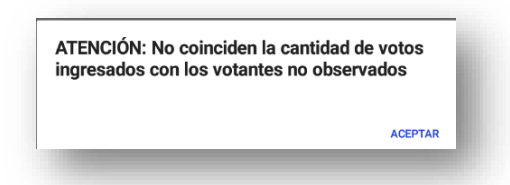

Si no hay error, se muestra la siguiente pantalla en la que debe ingresar los totales para cada opción tomado de las Actas escrituradas en la cuaderneta.

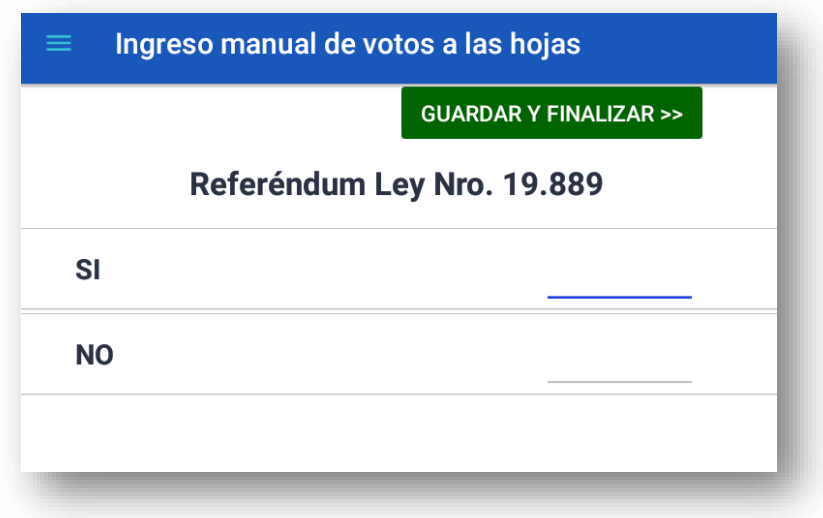

Se puede presionar "**GUARDAR Y FINALIZAR**" para salvar los datos y pasar a la etapa de Reportes de Escrutinio.

Al presionar "**GUARDAR Y FINALIZAR**" se mostrará el siguiente mensaje de confirmación:

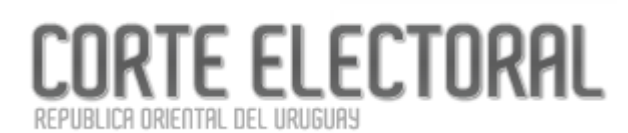

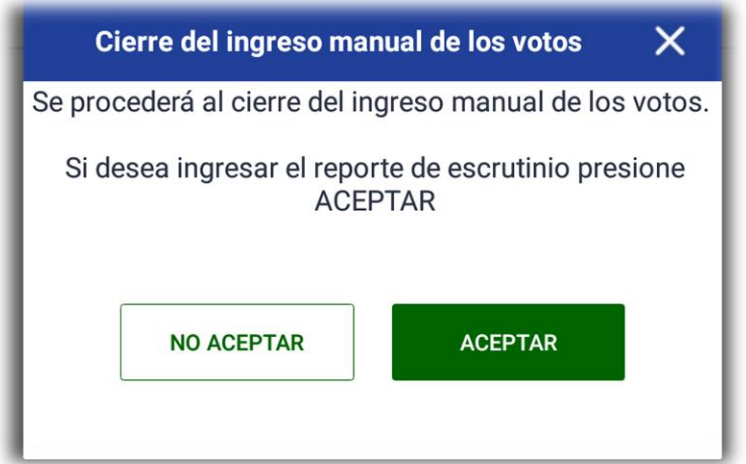

Si se presiona "ACEPTAR" la aplicación mostrará la pantalla **Reporte de escrutinio**  correspondiente a la siguiente etapa.

Si se presiona "NO ACEPTAR" volverá a la pantalla anterior.

**NOTA**: Si el escrutinio fue cerrado por error se puede solicitar a un supervisor que reabra el escrutinio.

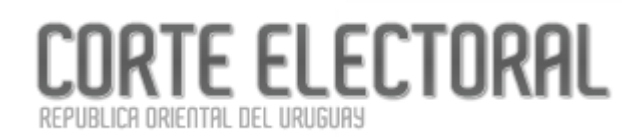

# **Capítulo 2**

# <span id="page-9-0"></span>**Reporte de escrutinio**

*Este capítulo describe los reportes obtenidos con la aplicación.*

Luego de cerrado el escrutinio, el Menú de opciones cambiará, mostrando ahora los siguientes nuevos enlaces:

- Reporte de Escrutinio
- Transmisión de datos

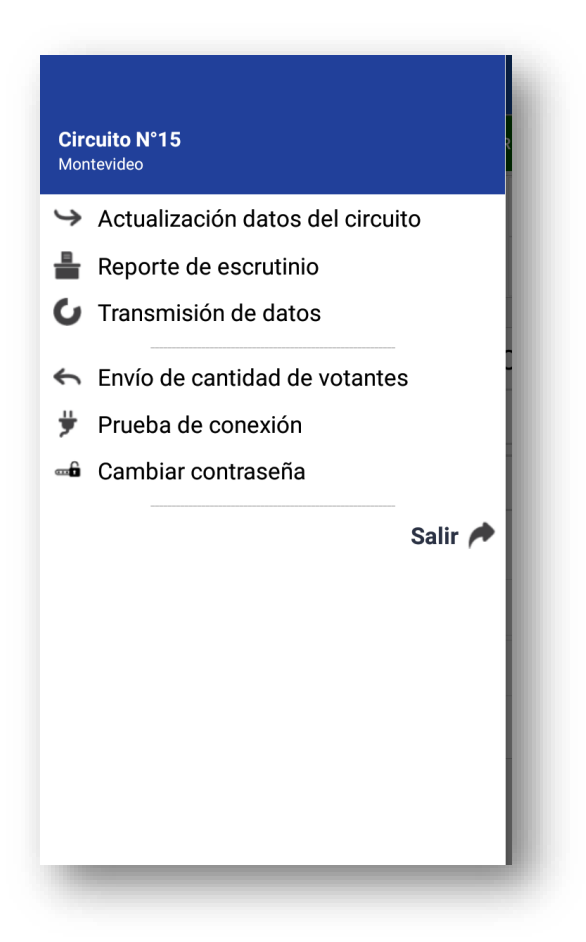

Cuando se cierra el escrutinio la aplicación despliega automáticamente la pantalla correspondiente al Reporte de escrutinio. En caso de ser necesario podrá acceder a ella desde el Menú de opciones.

RTE ELECTORAL IBLICA ORIENTAL DEL URUGUAY

## <span id="page-10-0"></span>*2.1 Reporte de Escrutinio*

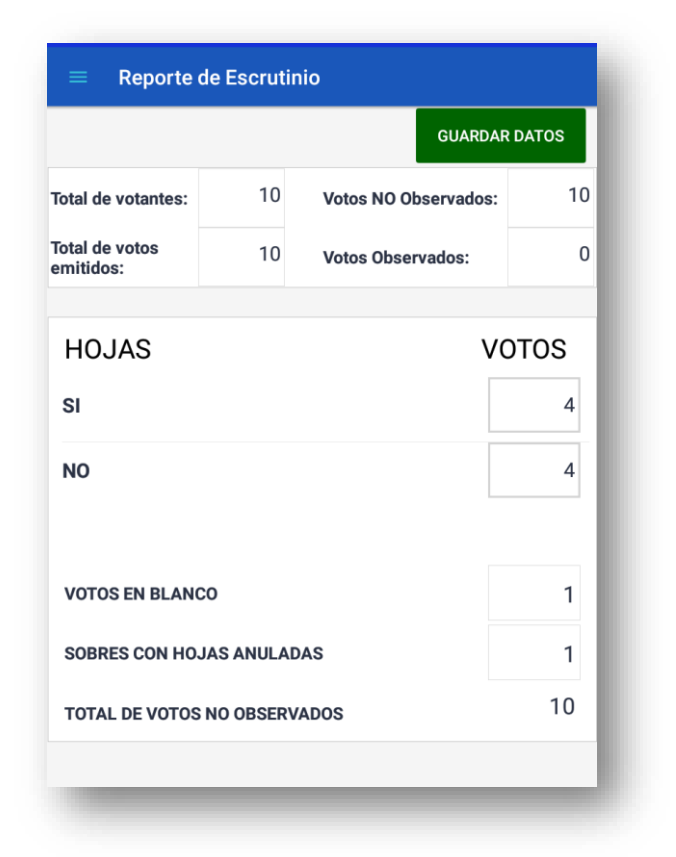

En la parte superior de la pantalla se encuentran el total de votantes, de votos emitidos, de votos Observados y de votos No Observados.

En la parte inferior aparece el total de votos de cada hoja, los votos en blanco, total de sobres con hojas anuladas en su totalidad y el total de votos no observados.

Todos los totales deben coincidir con los totales del Acta de escrutinio de la cuaderneta. En caso de modificar algún valor se presiona el botón "**GUARDAR DATOS**" para salvarlos.

Finalmente, para salvar los cambios en el reporte de Escrutinio presione el botón "**GUARDAR DATOS**".

**Referéndum Ley 19889**  RTE ELECTORAL **Manual de Usuario- Versión 0.1**

#### <span id="page-11-0"></span>**2.1.1 Validación y avisos de la aplicación**

BLICA ORIENTAL DEL URUGUA!

Al momento de guardar los datos la aplicación hará validaciones y advertirá en caso de que los valores no cumplan determinadas reglas. Los mensajes son sólo avisos. Por lo cual los datos de todos modos se habrán grabado y el usuario es el responsable de los datos informados en el reporte. A continuación, se muestra una lista con posibles avisos:

- El total de votos emitidos no coincide con la suma de observados y no observados
- El total de votos no observados no puede ser superior al total de habilitados
- El total de votos es diferente al total de comparecientes de la lista ordinal
- El total de votos observados es diferente al total de observados de la lista ordinal
- El total de votos emitidos no puede ser 0
- El total de votos no observados no puede ser 0

### <span id="page-11-1"></span>*2.2 Validación de Circuitos con 5 votantes o menos.*

Como no se realiza el escrutinio encircuitos con 5 votantes o menos, la aplicación permite el ingreso de los Reportes con los valores en cero.

**Referéndum Ley 19889 Manual de Usuario- Versión 0.1**

# <span id="page-12-0"></span>**Capítulo 3Transferencia de resultados al servidor**

RTE ELECTORAL

REPUBLICA ORIENTAL DEL URUGUAS

*Este capítulo describe cómo se realiza la transferencia de los resultados del Escrutinio, la Lista de Votantes y los votosal servidor central.*

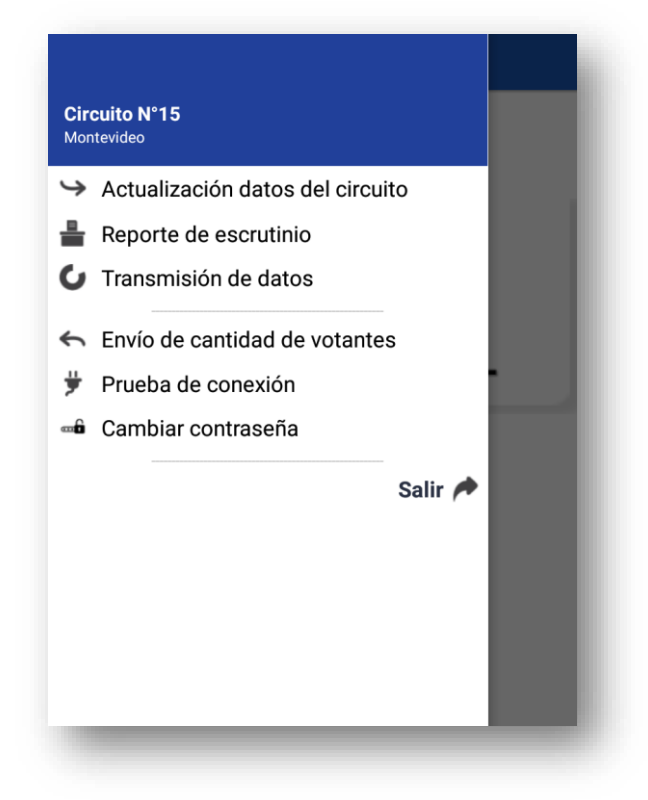

### <span id="page-12-1"></span>*3.1 Verificación de conexión.*

Antes de realizar las transferencias de datos es posible verificar si tiene conexión. Para esto seleccione *Prueba de conexión* en el Menú de opciones.

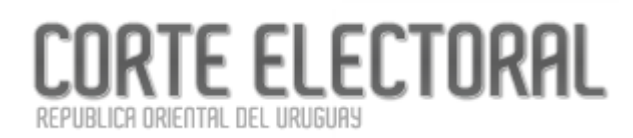

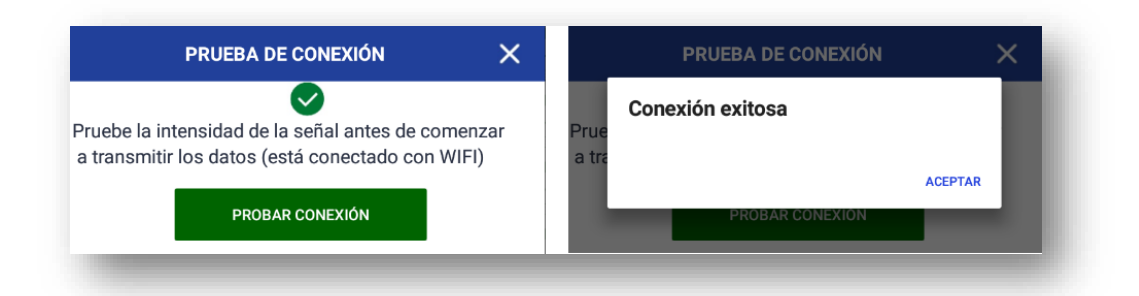

Presione el botón "**PROBAR CONEXIÓN**" y se desplegará un mensaje si la conexión es exitosa.

## <span id="page-13-0"></span>*3.2 Envío de datos al servidor*

**IMPORTANTE**: Sólo al finalizar el ingreso de los reportes de escrutinio del Circuito, se procede al envío de datos al servidor.

Cuando seleccione la opción *Transmisión de datos* se mostrará la siguiente pantalla:

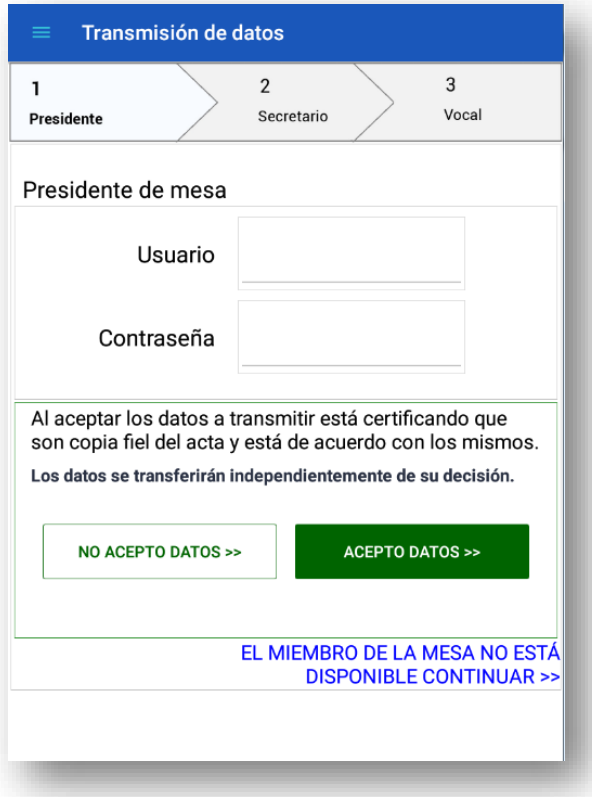

Cada miembro de la comisión receptora de votos dispondrá de un usuario y una contraseña con la cual deberán firmar la transmisión de datos.

En caso de que por razones de fuerza mayor un miembro de la comisión receptora de votos no se encuentre presente, se debe presionar sobre la opción (en texto azul)*EL MIEMBRO DE LA MESA NO SE ENCUENTRA DISPONIBLE CONTINUAR>>*.

RTE ELECTORAL

BLICA ORIENTAL DEL URUGUAY

El primero en entrar su usuario será el Presidente de la Comisión receptora de votos. Luego de ingresar usuario y contraseña debe indicar si acepta o no los datos que se han ingresado en la aplicación pulsando el botón "**ACEPTO DATOS**" o el botón "**NO ACEPTO DATOS**" según corresponda.

A continuación, se pasará al siguiente miembro de la Comisión receptora de votos, el Secretario. Este ingresará su usuario y contraseña y repetirá la operativa descrita antes para el Presidente. En esta instancia se dispone además de una opción para volver a la pantalla del presidente por si se pasó a esta pantalla por error o se presionó un botón incorrecto.

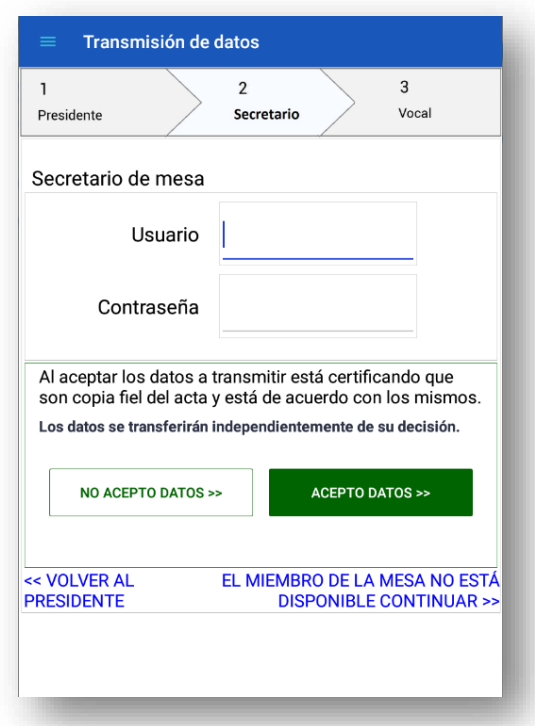

Por último, se accede a la pantalla del Vocal de la Comisión receptora de votos que seguirá la misma operativa descrita para el Presidente y Secretario. En este caso los botones disponibles dicen "**NO ACEPTAR Y TRANSMITIR**" y "**ACEPTAR Y TRANSMITIR**". Como se advierte, luego de presionar cualquiera de estos botones se hará la transmisión de datos.

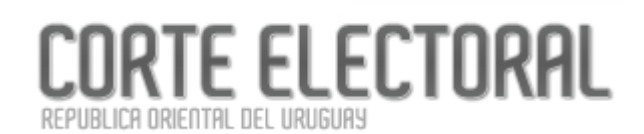

También se dispone de las opciones (en texto azul)*<< VOLVER AL SECRETARIO* y *EL MIEMBRO DE LA MESA NO ESTÁ DISPONIBLE, TRANSMITIR >>* por si esa instancia se hubiera salteado por error.

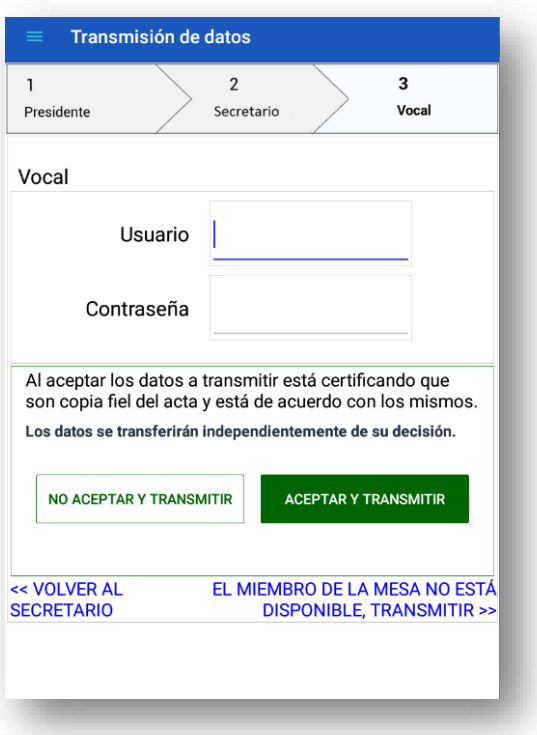

Si los datos fueron enviados correctamente recibirá el mensaje

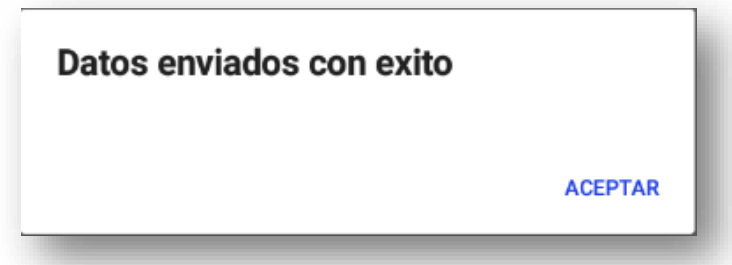

Al "**ACEPTAR**" se cerrará la aplicación y quedará finalizado el Escrutinio.

En caso de error, se habilitará en el Menú de opciones la posibilidad de *Retransmitir resultado*.

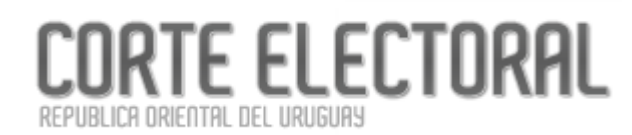

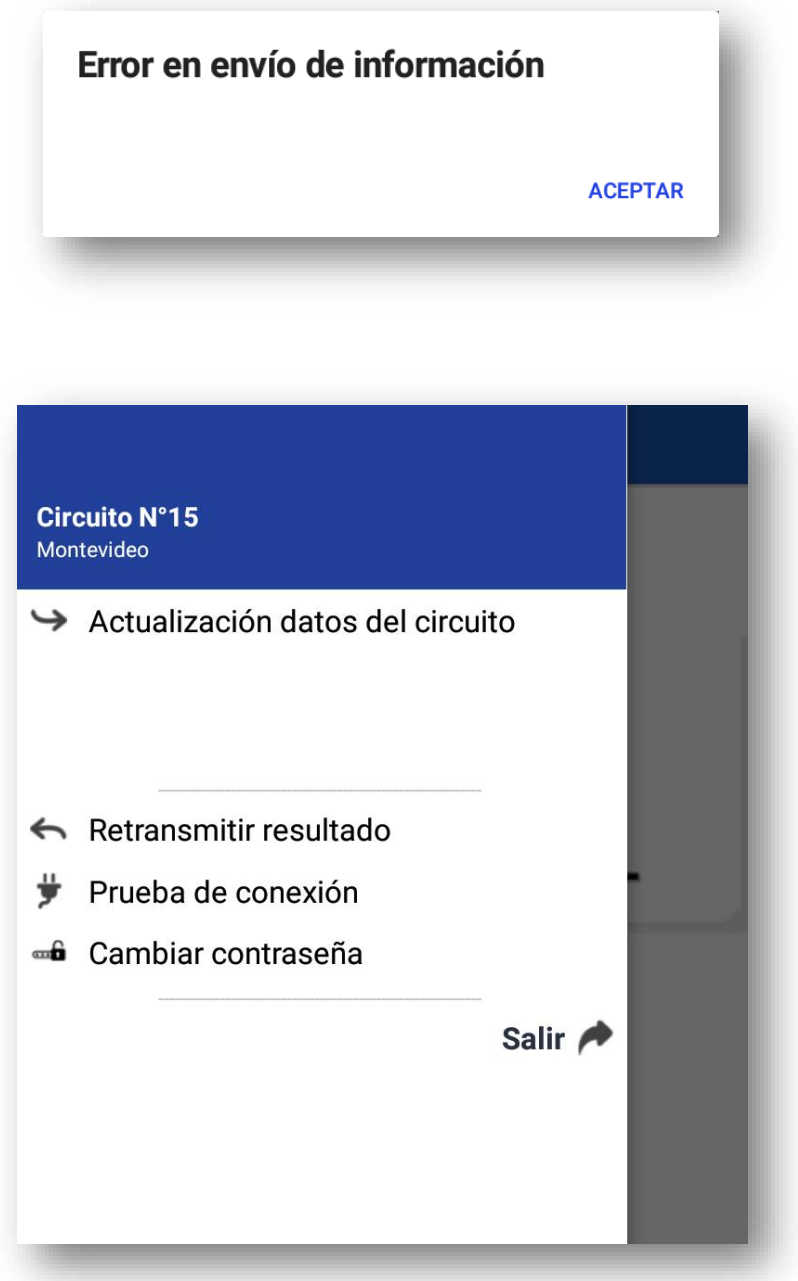

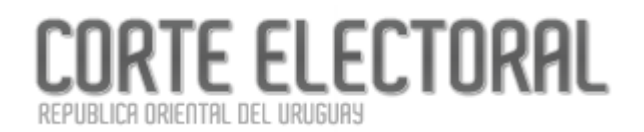

Página 18 de 19 Versión del manual: 0.1

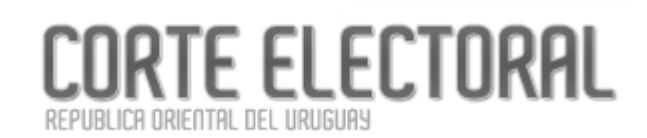

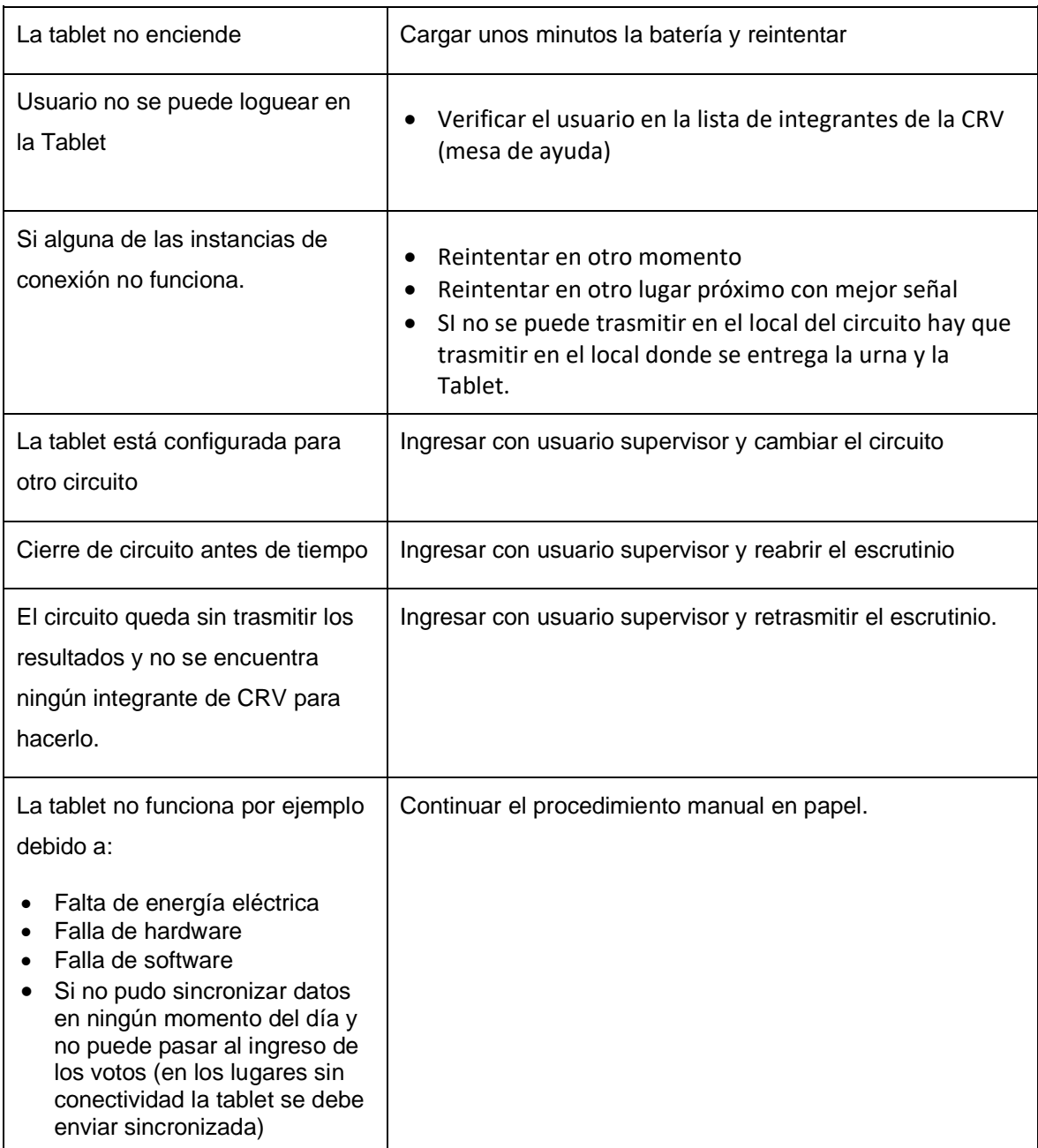